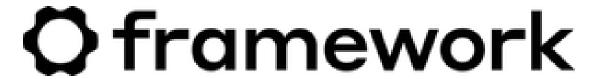

# Mint 20.3 Installation on the Framework Laptop

How to install Linux Mint 20.3 on a Framework Laptop

Written By: Nirav Patel

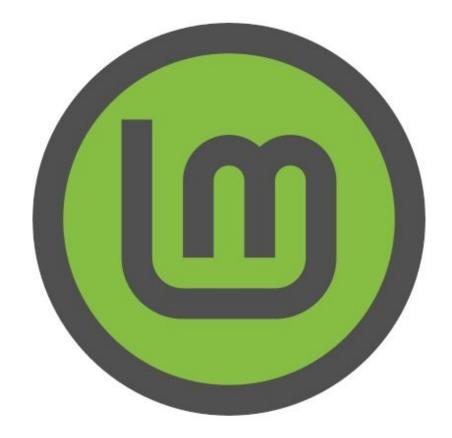

#### INTRODUCTION

Once you have your Framework Laptop set up following the <u>Quick Start Guide</u>, you're ready to install your preferred OS. With the latest version of Linux Mint, everything seems to work smoothly out of the box. We've put limited testing into it though, so we recommend <u>Fedora 35</u> for now if you want a distro that is fully vetted.

Note that this guide assumes Linux Mint 20.3 Cinnamon (Edge) Edition. The non-Edge version ships with a kernel too old to support AX210 WiFi, among other things.

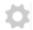

### **PARTS:**

• USB Flash Drive (1)

#### Step 1 — Preparing Mint Installation Media

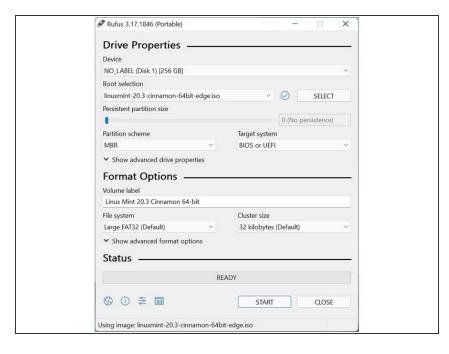

- First, download the Mint 20.03 Cinnamon (Edge) Edition ISO from Mint's website. Mint has a detailed installation guide that you can follow. We'll go through the steps in this Guide assuming you have a simple installation scenario of a fresh install on a blank drive.
  - Note that Edge is needed instead of the regular 20.3 in order to have a recent enough kernel to support AX210 WiFi.
- Download Rufus as a tool to create the USB installer from the ISO. Rufus is available for Windows. For installation instructions coming from other OS's, refer to Mint's documentation. You can either install it or download the portable version that runs directly from the executable.
- Launch Rufus. Insert your USB drive (8GB or larger). Click on "Select" and select the linuxmint-20.3-cinnamon-64bit that you downloaded. Make sure the USB drive you want is selected in the Device dropdown. Click "Start", accept any prompts that come up, and wait a minute or two for it to complete.

 Once the USB drive creation is complete, you can close Rufus and eject the USB drive from your OS.

# Step 2 — Running Mint

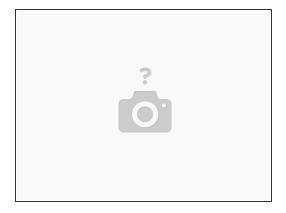

- Insert the USB drive into your powered off Framework Laptop, and then power on. If you have an existing OS installed on the Storage drive in your laptop, you'll need to tap F12 as you boot to bring up the Boot Manager screen. You can then select the "Linpus lite" item with your arrow keys and hit Enter.
  - if you don't have an internal storage drive installed or it is blank, the laptop will boot to the USB drive directly.
- Hit Enter again to boot into Mint.
- After a few seconds, you're in! If you just want to try Mint out, you can use the live USB version of it without touching the internal storage drive. If you do want to install Mint to the internal storage drive, go on to the next step.

# Step 3 — Installing Mint to a drive

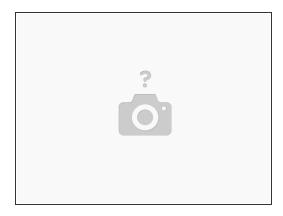

- Click on the Install Linux Mint icon on the desktop.
- Select the language and keyboard language you'd like to use. On the Multimedia codecs screen, optionally check the "Install multimedia codecs" box and set a Secure Boot password, and click Continue.
  - if you do select Secure Boot, on the first boot after installation, a blue screen will come up, and you can select Continue.
- On the "Installation type" screen, you may have a range of options available if there is already on OS on your internal drive. For the purposes of this guide, we're assuming a clean install with the "Erase disk and install Linux Mint" option. For the other advanced options around dual booting, check <u>Mint's documentation</u>. Click "Install Now".
- Follow the on-screen instructions to select your time zone and set up your user account. After installation completes, click Restart Now.

#### Step 4 — Completing Setup

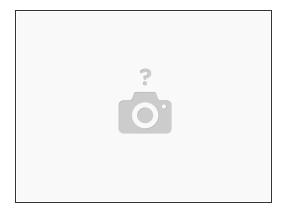

- i The one bit of hardware that doesn't work out of the box is the microphone input on the 3.5mm jack. It's an easy workaround though. As root, edit "/etc/modprobe.d/alsa-base.conf", add "options snd-hda-intel model=dell-headset-multi" to the end of it, and then reboot.
- Note that while the fingerprint reader is supported, Mint does not currently ship with a GUI for enrolling fingerprints.
  - You enroll and enable it on the command line by running "sudo apt-get install fprintd libpam-fprintd", then "fprintd-enroll -f left-index-finger" and touching the fingerprint reader repeatedly. Then run "sudo pam-auth-update" and toggle the "Fingerprint authentication" option by pressing spacebar.

After installing your OS, we recommend updating to the latest firmware (11th Gen Intel Core or 12th Gen Intel Core) to make sure the laptop is running at optimal performance and stability.

Enjoy using Mint on your Framework Laptop! If you have any questions or run into any issues, we recommend bringing them to the Community in the <u>Mint topic</u>. Members of the Framework team participate in discussions there.